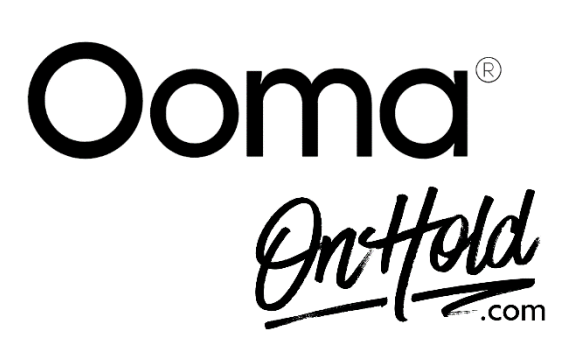

How to Customize Your Ooma Virtual Receptionist Greetings from OnHold.com

Before you begin, save the audio file/files sent by our studios to your computer in a convenient location, such as your desktop. Follow the steps below to customize your Ooma Virtual Receptionist greetings.

- 1. Log in to [office.ooma.com](https://office.ooma.com/) as an administrator and navigate to the **Settings** page.
- 2. Locate the Virtual Receptionist whose greeting you wish to update and click the corresponding line.
- 3. Choose whether you will update the **Business Hours (Daytime) Menu** greeting or the **After Hours/Holiday Menu** greeting by clicking the appropriate tab.
- 4. Choose where you would like to send calls:
	- o *Menu* plays the greeting that you enter and then sends callers to the Virtual Receptionist's menu.
	- o *Extension* sends calls directly to an extension.
	- o *Voicemail* sends calls directly to an extension's voicemail.
- 5. Under **Initial Greeting – Virtual Receptions**, click the dropdown next to **Announcement Option** and select **Audio File**.
- 6. Select the **Disclaimer** check box and click **Change File** on the screen that is displayed. Navigate to the location on your computer where the saved OnHold.com file is stored, select it, and then click **Open** to upload the file to the system.
- 7. Save your changes.

Questions? Contact [www.OnHold.com](http://www.onhold.com/) at 1-888-321-8477.